3/2/2023

# suPERB CEO and Employer User Guide

Iowa Public Employment Relations Board

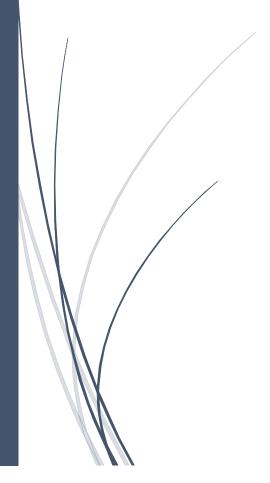

Feldman, Olivia

# Contents

| New User Registration                                                 | 2  |
|-----------------------------------------------------------------------|----|
| Resend Email Confirmation                                             | 2  |
| Reset Password                                                        | 2  |
| User Management                                                       | 3  |
| Certified Employee Organization User Management                       | 3  |
| Employer User Management                                              | 4  |
| Election Process                                                      | 5  |
| Election Dates                                                        | 5  |
| General Voter List Information                                        | 6  |
| Employer Election Process                                             | 7  |
| Employee Voter List Upload                                            | 7  |
| Employee Voter List Employer Approval                                 | 8  |
| Certified Employee Organization Election Process                      | 9  |
| Employee Voter List CEO Approval                                      | 9  |
| Employee List Flagging                                                | 9  |
| Election Results                                                      | 10 |
| Election Voter Turnout                                                | 11 |
| CEO and Employer Election Results                                     | 11 |
| Election Results Notices                                              | 11 |
| Impasse Request                                                       | 11 |
| Mediation                                                             | 12 |
| Arbitration                                                           | 13 |
| Annual Reports Submission                                             | 14 |
| Annual Report Certified Employee Organization Notice of Noncompliance | 14 |
| Annual Report Upload                                                  | 14 |
| Contract Submission                                                   | 16 |
| Employer Contract Notice of Noncompliance                             | 16 |
| Contract Upload                                                       | 16 |
| Document Search                                                       | 17 |
| Search Results                                                        | 18 |

### **New User Registration**

Superb Website: <a href="https://iowa-superb.iowa.gov/">https://iowa-superb.iowa.gov/</a>

#### Resend Email Confirmation

A user may resend an email confirmation by using the Resend Email Confirmation link located on the suPERB login page.

# Login User Name Password Login Reset password Reset demail confirmation

The user can enter in their username and click the Resend button. A new confirmation email will be sent to the user's email address.

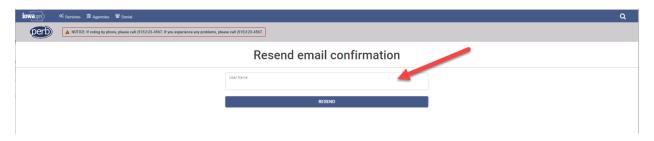

#### Reset Password

A user can rest their password by using the Reset Password link located on the suPERB login page.

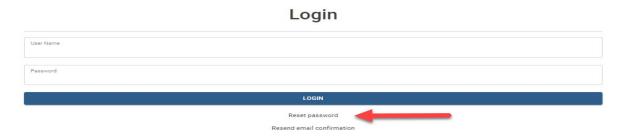

The user can enter in their username and click the Reset Password button. A reset password email will be sent to the user's email address with further instructions on how to reset their password.

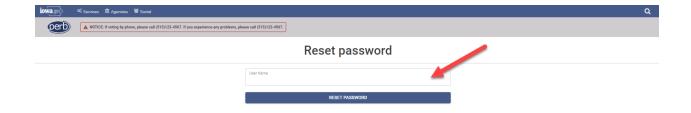

# User Management

#### Certified Employee Organization User Management

A CEO user can only see CEO/s and Bargaining Unit/s associated with that user as shown below.

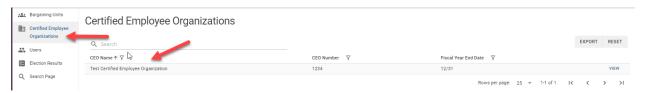

A CEO user may view and manage all users associated with their organization by navigating to the Users page. From here the user can add or edit CEO user accounts.

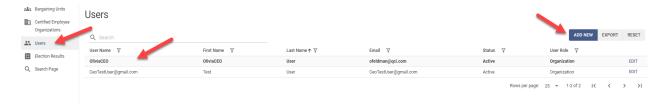

When adding a new CEO user, you can choose to only assign the corresponding CEO/s for that user or assign both the CEO/s and associated representatives. If you choose to only assign the CEO/s, that user will have access to all Bargaining Units that assigned to that CEO. If you choose to associate a representative to the user, then the user will only see Bargaining Units that the representative is assigned to.

A new CEO user account should be created with their email as their username. Once a new user has received their confirmation email, they can confirm their account and reset their password using the Reset Password link found on the suPERB login page. The CEO user can only login after completing these two steps.

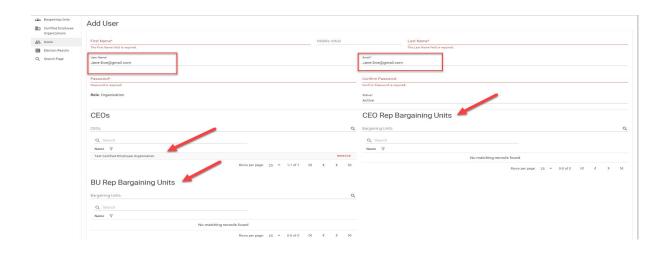

Note that a CEO user can only assign/unassign other users from an organization. They do not have the ability to assign/unassign their own user account from an organization and must contact a suPERB Administrator to do so.

#### **Employer User Management**

If a user is only assigned to Employer/s, then they will see all Bargaining Units that the Employer is assigned to. If a user is associated as an Employer representative, then the user will only see Bargaining Units that the representative is assigned to.

An Employer user can view and manage all users associated with their Employer by navigating to the Users page. From here the user can add or edit Employer user accounts.

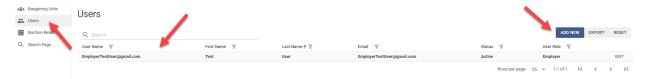

When a new Employer user is created, they will need to assign an Employer to that user. If the user is being created as an Employer Representative, then they can assign the user rep to the associated Bargaining Unit/s. A new Employer user account should be created with their email as their username. Once a new user has received their confirmation email, they can confirm their account and reset their password using the Reset Password link found on the suPERB login page. The Employer user can only login after completing these two steps.

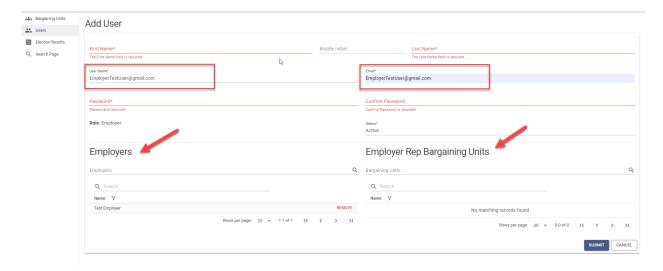

Note that an Employer user can only assign/unassign other users from an Employer entity. They do not have the ability to assign/unassign their own user account from an Employer and must contact a suPERB Administrator to do so.

# **Election Process**

#### **Election Dates**

## The election is managed by using date deadlines throughout the election process.

| Label               | Description                                                                                                    |
|---------------------|----------------------------------------------------------------------------------------------------|
| Agreement Date      | <ul> <li>Employee must submit collective bargaining agreement by this date for an election to be scheduled</li> </ul> |
| NOI Date            | PERB eFiles Notice of Intent to Conduct Election                                                                      |
|                     | Employers may begin uploading initial voter lists to determine election fees                                          |
| Voter List Initial  | Employer must upload initial employee list by this date                                                               |
| Submit Date         | Last day for parties to object to Notice of Intent or, if no Notice of Intent was                                     |
|                     | filed, to notify agency that an election should be conducted                                                          |
| CEO Extension and   | <ul> <li>CEO fee payment/request for extension of payment due</li> </ul>                                              |
| Election Fee Date   |                                                                                                    |
| NOE Date            | PERB eFiles Notice of Election                                                                                        |
|                     | <ul> <li>Voter must be employed on this date in the bargaining unit to be an eligible</li> </ul>                      |
|                     | voter unless the parties agree on a different eligibility date                                                        |
| Voter List Final    | Last day to submit final voter list                                                                                   |
| Submit Date         |                                                                                                    |
| Voter List Approval | Last day for employee organization to propose changes to the employee list                                            |
| Date                |                                                                                                    |
| Election Start Date | Beginning of Election                                                                                                 |
| Election End Date   | End of Election                                                                                                    |
| Objection End Date  | Last day to eFile objections (Bargaining Units can be certified after this date)                                      |

#### **Business Rules Associated to Election Dates**

- Voter List Initial Submit Date
  - a. Email notifications go out to Employers to remind them to upload their employee lists 1 and 5 days prior to this date.
  - b. No new lists can be uploaded to suPERB by Employers after this date.
  - c. Admins have the ability to upload new lists, if necessary, on a case-by-case basis.
- 2. Voter List Final Submit Date
  - a. Employers are unable to make changes to employee lists after this date.
  - b. Admins can make changes on a case-by-case basis.
- 3. Voter List Approval Date
  - a. Voter List should be approved by all parties by this date
  - b. Admins are unable to make changes to employee lists after this date.
- 4. Objection End Date
  - a. Bargaining Units are able to be certified after this date.

#### General Voter List Information

Users are able to view the election date and voter list approval statuses from the Bargaining Unit page. To view additional information click the View link to navigate to the Employee List tab.

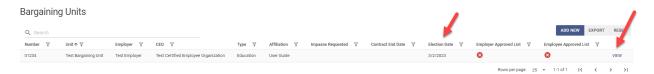

The Employee List page is where users can find additional information for a current election as well as previous elections voter lists. Employer users will be able to download the employee list template, upload an employee list, and approve the employee voter list directly from this page. Based on election date deadlines, certain functionality will be disabled/enabled from the voter approval process. For example, the ability to upload an employee list will be disabled for an Employer user after the Voter List Initial Submit Date (see Business Rules section).

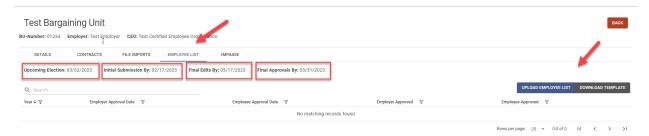

Once an Employer and Employee has approved the Voter Employee List, the list is locked to prevent any changes. Only a suPERB Administrator can remove the approval and reset the approval process but only up to the Voter List Approval Date. After this date, the approval process will be locked to all users.

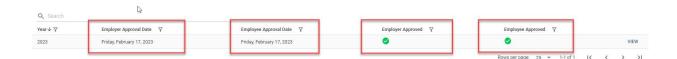

After the Employer uploads the initial voter list any user can use the Download and Export table buttons to export the employee list as shown below.

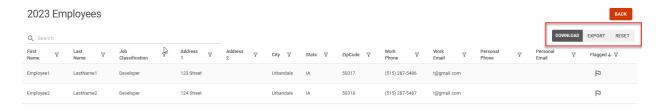

#### **Employer Election Process**

#### Employee Voter List Upload

An Employer will have up to the Voter List Initial Submit Date to submit their initial voter list. When an Employer user uploads their initial voter list, they must do so by using the Excel template that is available for download on the Employee List page as shown below.

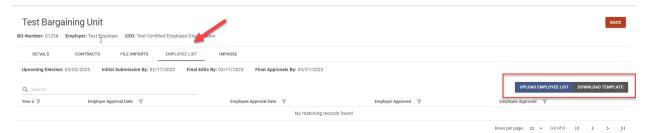

The voter list will only be accepted if all required fields are provided for each employee. If a voter list is not valid then a file errors message will appear and display a list of errors that will need to be addressed before successfully uploading a voter list.

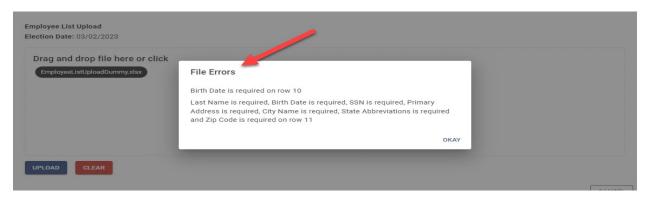

Once an Employer user has successfully uploaded their employee voter list, they will be able to view the record on the table. The table record will provide updated Employee and Employer approval statuses and dates.

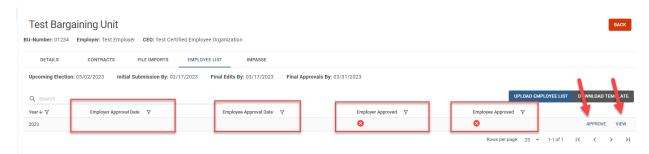

#### **Employee Voter List Employer Approval**

After an Employer has uploaded the employee list the user can approve the list by clicking on the Approve link on the table. A confirmation message will appear asking the user to confirm this approval action. Once the list has been successfully approved by the Employer the Employer Approval Date and Employer Approved indicator will be updated as shown below. The Upload Employee List button will be locked to prevent any changes. Upon Employer approval an email notification will be sent out to all CEO representatives notifying them that the employee list has been uploaded/approved and is ready for CEO Approval. To remove an Employer approval the user can click the Remove Approval link to revert their approval. This action will reset the Employer Approval Date and Employer Approved indicator and unlock the Upload Employee List button.

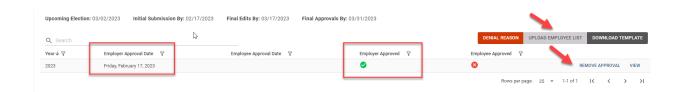

Note that a Denial Reason button will show if a CEO has denied the list after the initial employee list upload and Employer approval. The Employer user can click the Denial Reason button to view any denial history notes as shown below.

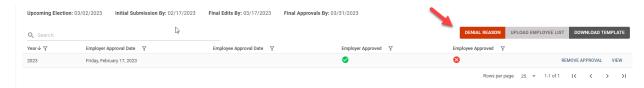

#### Certified Employee Organization Election Process

#### Employee Voter List CEO Approval

The CEO approval is the last step in the Voter Employee List approval process. CEO representatives will receive an email notification when an employee list has been approved by the Employer and is ready for the CEO approval. A CEO user can navigate to the Employee List tab and can use the Approve, Deny and View links to review and approve or deny the list. The Voter Employee List will need to be approved by both the Employer and CEO by the Voter List Approval Date in the election schedule.

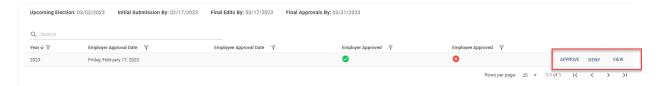

#### **Employee List Flagging**

To flag employees from the Voter Employee List the CEO user can click the View link and navigate to the Employees page. The ability to flag employees is meant for a CEO user to mark employees that need to be edited or deleted by the Employer. To flag an employee, click the flag icon on the table and enter in a flag note. A flagged employee will be marked red, and any user can view the flag notes by clicking on the red flag icon as shown below.

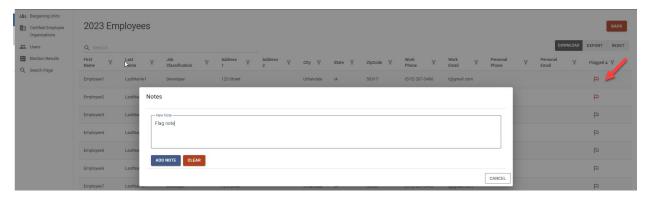

To deny an employee list the CEO user can click the Deny link and enter in a denial reason. This will reset the approval process for the Employer. An email notification will be sent to all Employer representatives notifying them that the employee list has been denied and will need to be reviewed and re-approved. A Denial Reason button will be made visible for both CEO and Employer users and can be used to view denial reason notes.

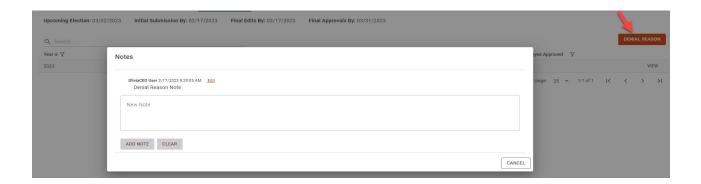

To approve an employee list the CEO user can click the Approve link and a confirmation message should appear asking the user to confirm this action.

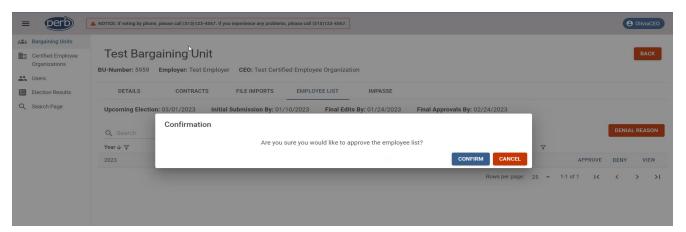

Once the list has been successfully approved by the CEO, the Employee Approval Date and Employee Approved indicator will be updated. Any flagged employees will be un-flagged, and any denial reason notes will be removed as shown below.

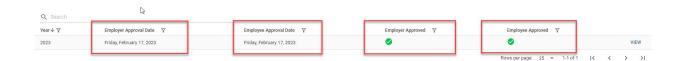

#### **Election Results**

A suPERB Administrator will be responsible for uploading voter turnout and election results to suPERB. Admins will approve the election tally results and a Board Member will certify them. Once certified, the election results will be available for CEO and Employer users.

#### **Election Voter Turnout**

Voter Turnout results will be made available after the Election End Date and will be updated as results come in through suPERB.

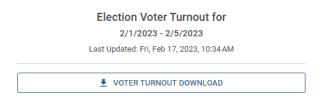

#### CEO and Employer Election Results

CEO and Employer users can use the Election Results page to view past Election Period results as shown below. Click the Election Period dropdown to select a past election and the associated election results will show in the table below.

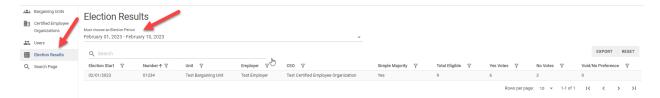

#### **Election Results Notices**

- 1. Employee List Upload Notice
  - a. Email notifications go out to Employers to remind them to upload their employee lists 1 and 5 days prior to this date.
- 2. Employee Representatives Voter List Review Notice
  - a. Employee reps will be notified by suPERB that the employee list has been and approved by the Employer and ready for review.
- 3. Employer Representatives Voter List Review Notice
  - a. Employer reps will be notified by suPERB that the employee list has been denied by the Employee and needs further review.
- 4. Notice of Recertification
  - a. All Employee, Employer and Bargaining Unit Reps will be notified of recertification election results once a judge has certified the results. Attached to the notice will be an Order of Recertification Report.

# Impasse Request

All users have the ability to request Mediation and/or Arbitration. To make the request, the user will need to click on the Bargaining Unit link in the left-hand navigation and click on the View link within the table. The user must then navigate to the Impasse tab. Current unsettled impasse requests can be viewed on the Current table shown below. Settled impasses can be viewed from the History table shown below the Current table. An Admin user has the ability to revert any settled impasses if needed.

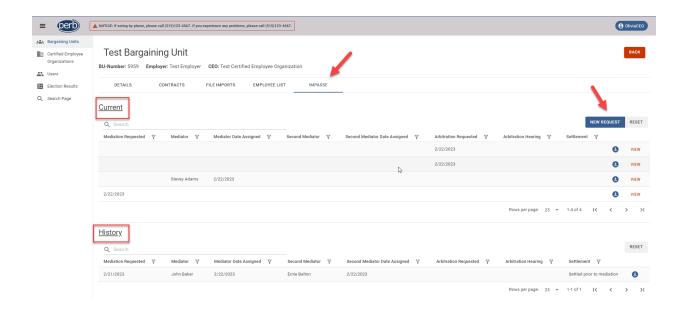

The New Request button will navigate the user to the Impasse request form. Here the user can click on the Request Forms button which navigates the user to the PERB website to download any forms they may need. A user can request either Mediation or Arbitration or Mediation and Arbitration when making a new Impasse request.

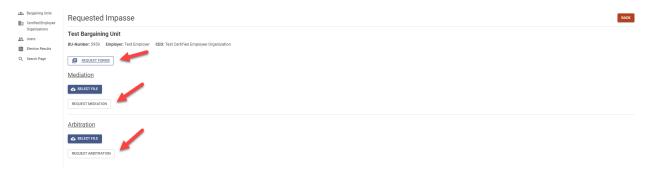

#### Mediation

Users have the ability to request Mediation by uploading a request form and clicking on the Request Mediation button. After the user requests mediation, an email notification is sent to <a href="mailto:iaperb@iowa.gov">iaperb@iowa.gov</a> notifying PERB staff of a newly requested mediation. An Admin can then assign a Primary Line Mediator or Second Line Mediator as well as download the request form. When a mediator is assigned, the mediator is sent an email notification stating they have been assigned as the Primary or Second Line Mediator for the request.

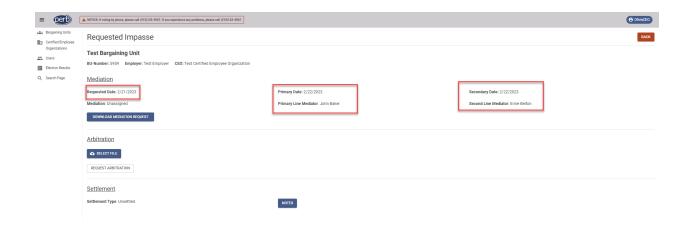

#### Arbitration

Users have the ability to request Arbitration by uploading a request form and clicking on the Request Arbitration button. After the user requests arbitration, an email notification is sent to <a href="mailto:iaperb@iowa.gov">iaperb@iowa.gov</a> notifying PERB staff of a newly requested arbitration, and the Arbitration Request Date will be updated with the current date. Users can use the Notes button to view any Settlement Impasse notes made during the Impasse process.

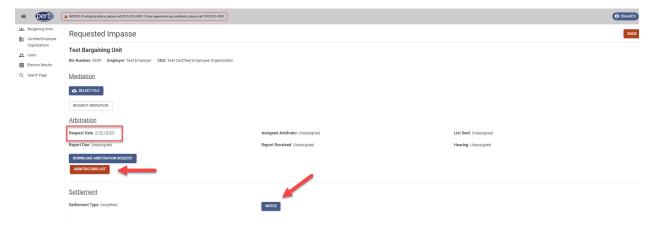

An Admin user can then generate an arbitrator list for the parties to review and decide which arbitrator will be assigned for the arbitration process. CEO and Employer users can view this generated arbitration list by clicking on the Arbitration List button.

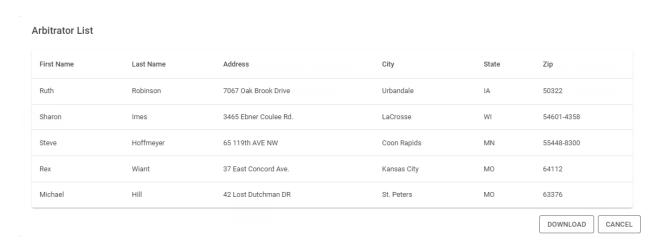

# **Annual Reports Submission**

#### Annual Report Certified Employee Organization Notice of Noncompliance

An email notice will be sent to all CEO representatives if an annual report is needed to be filed with suPERB. Annual reports need to be filed with suPERB within 90 days of the Certified Employee Organization's fiscal year end date.

#### **Annual Report Upload**

Certified Employee Organizations have the ability to upload Annual Reports to suPERB. The CEO user can view the organizations they belong to by clicking on the Certified Employee Organizations link on the left-hand navigation.

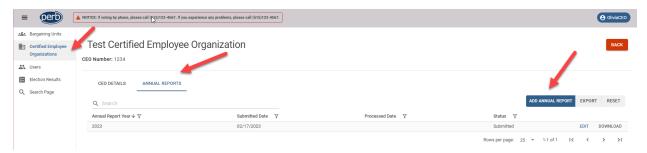

After selecting the CEO to view, the user will see two tabs and will need to click on the Annual Reports tab. Once on the Annual reports tab, the user will click on the Add Annual Report button.

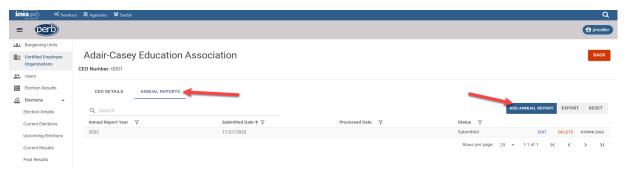

When viewing the file upload screen, the user must select the year they are uploading an Annual Report for and choose a file to upload by clicking on the Select File button. After the file has been selected, the user will then click the Submit button.

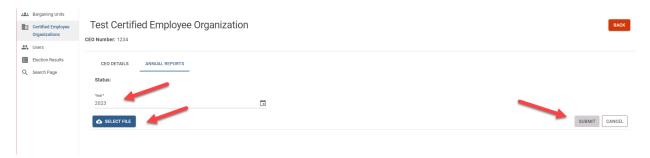

Upon uploading, the Annual Report will have a "Submitted" status and is ready for Admin approval. Admins need to review all Annual Reports that have been submitted and either approve or deny the reports. A CEO user can Edit and Download the report if the Annual Report has not been approved yet, as shown below.

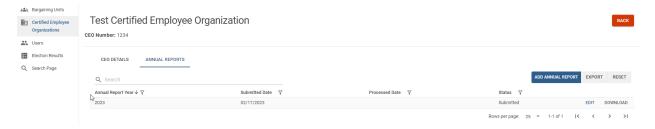

If an Annual Report is denied the status will be updated to "Denied" and the user can use the Edit button to view the Annual Report.

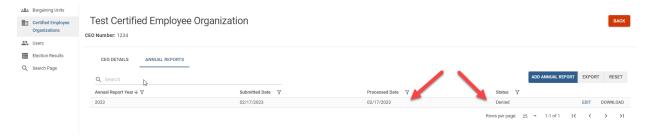

The user will be able to view the denial note left by an Admin by clicking the Denial Note button. The CEO user will need to update and submit a new Annual Report to trigger the approval process again.

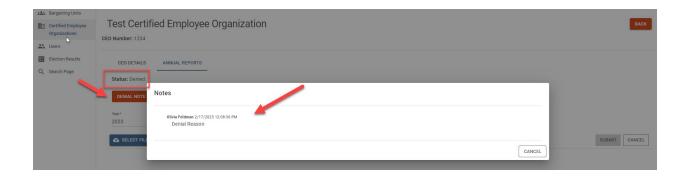

#### **Contract Submission**

#### **Employer Contract Notice of Noncompliance**

All Employer representatives will receive a contract reminder email from suPERB notifying them that their contract end date is approaching, and a new contract will need to be uploaded to suPERB.

#### Contract Upload

Admin and Employer users have the ability to upload contracts to suPERB. Users can navigate to the Bargaining Unit page and click on the Contracts tab to View or Download contracts associated with that Bargaining Unit.

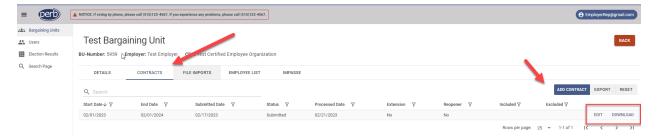

CEO users can only view contracts and will not have the ability to edit or add a contract as shown below.

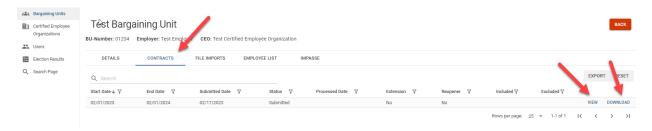

If a contract is denied by a suPERB Admin, the Status and Processed Date will be updated, and Employer and CEO users can use the View link to view the contract and denial note reason. An Employer user can review and re-submit the contract to reset the contract approval process.

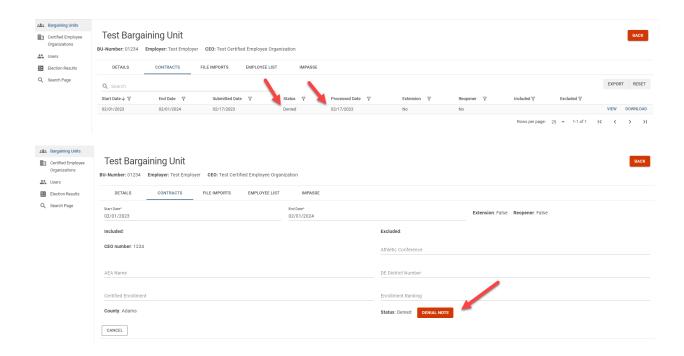

#### Document Search

The public and all users have the ability to search for files by clicking on the Search Documents button on the login screen as shown below.

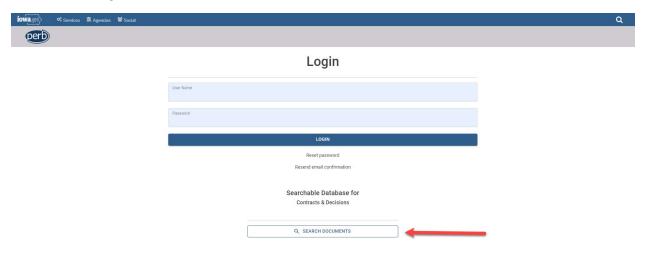

CEO and Employer users can click on the Search Page menu option to navigate to the Search Documents page from their account as shown below.

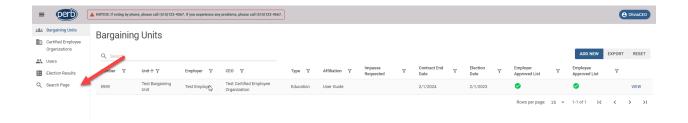

#### Search Results

When searching files, at least one filter is required to be entered prior to searching. The Full Text Search filter allows the user to search for keywords within the documents. A user can use the different tabs to search for specific document types (Contract, Iowa Neutral Decision or PERB and Court Decision).

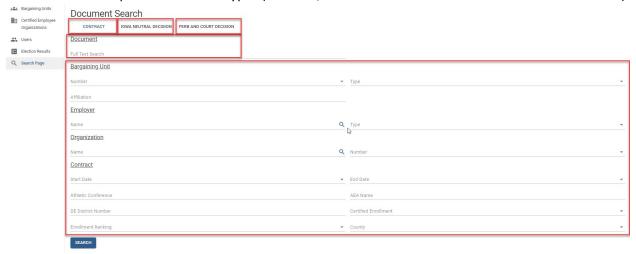

Searching on a keyword will bring up the search results with a section of the file showing the keyword highlighted. Users can then choose to view the entire file by clicking on the View button.

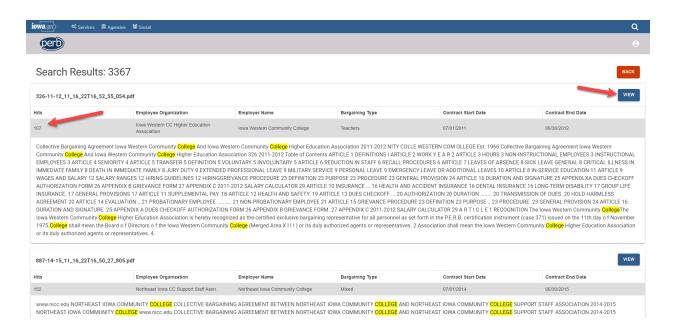